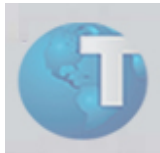

# **Boletim Técnico**

# **Inclusão de Validação Biométrica**

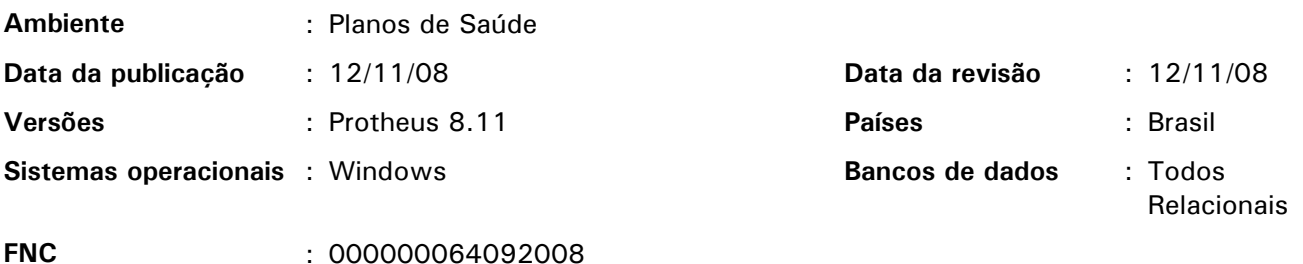

#### **Tabelas utilizadas** : BIO - Cadastro de digitais

Implementada melhoria no ambiente "Plano de Saúde" com a inclusão da "Validação Biométrica" nas rotinas de "Liberação (PLSA094B)", "Autorização SADT (PLSA094A)", "Internação (PLSA092)", "Autorização Odont. (PLS090O)" e "Recepção (PLSA315)". O objetivo é proporcionar mais segurança nas autorizações e atendimentos, pois, com a utilização da validação biométrica as fraudes ocorridas, em relação à identidade do beneficiário atendido, têm uma diminuição significativa em comparação com a utilização do cartão magnético.

Para possibilitar o acesso ao cadastro ou consulta de digitais dos beneficiários houve a inclusão dos botões:

- "Valid. Biomet" e "Cad/Alt Biomet" na rotina "Posição Usuário (PLSA730)";
- "Biometria" na rotina "Vidas (PLSA955)".

## *Importante*

A "Validação Biométrica" e o *botão* de "Cadastro/Alteração de Digitais" somente serão executados nas seguintes circunstâncias:

- Parâmetro "MV\_BIOCONF" (ativa validação biométrica) deve ter seu conteúdo preenchido com verdadeiro (. T.).
- Parâmetro "MV\_BIOATEND" (ativa validação biométrica para *janelas* de atendimento) deve ter seu conteúdo preenchido com "verdadeiro" (.T.) nas rotinas "Liberação (PLSA094B)", "Autorização SADT (PLSA094A)" e "Autorização Odont. (PLS090O)".
- Parâmetro "MV BIOGIH" (ativa validação biométrica para autorização de internação) deve ter seu conteúdo preenchido com "verdadeiro" (.T.) na rotina de "Internação (PLSA092)".

*O equipamento da Empresa Nitgen modelo FingKey Hamster I é o único equipamento homologado para utilização com o Protheus até o momento.* 

# Procedimentos para configuração

No ambiente configurador, acesse "Ambiente / Cadastros / Parâmetros" e crie os parâmetros a seguir:

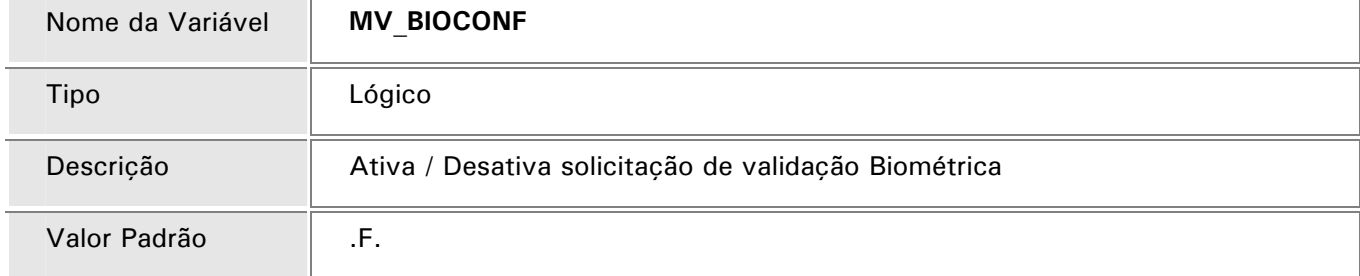

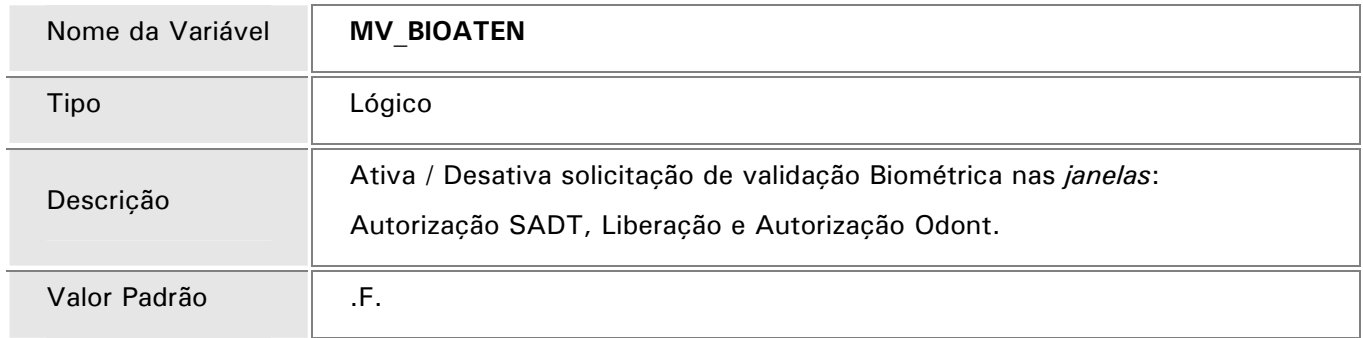

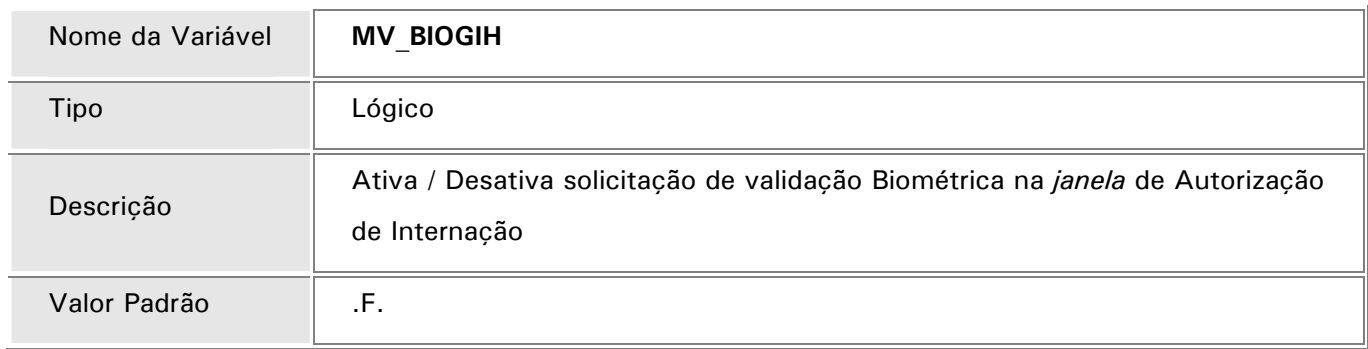

#### Procedimentos para instalação do Drive

- 1. Para "Validação Biométrica" nas rotinas de "Liberação (PLSA094B)", "Autorização SADT (PLSA094A)", "Internação (PLSA092)", "Autorização Odont. (PLS090O)" e "Recepção (PLSA315)", deve ser realizado o download e instalado o "drive" do equipamento de validação biométrico através da página do desenvolvedor (http://www.nitgen.com.br) link "Downloads".
- 2. Para a Instalação do "drive", basta acompanhar as seguintes orientações:
	- 1. Na *janela* inicial clique no *botão* "Next".
	- 2. Escolha a opção "USB FingKey Hamster (HFDU01/04)" e depois no *botão* "Next".
	- 3. Na *janela*, InstallShiel Wizard Complete, clique no *botão* "Finish".
- 3. Deve ser realizado o download do arquivo DLL DE PERIFERICO.ZIP, através do Portal do Cliente (http://portaldocliente.microsiga.com.br) link "Atualizações do Produto" categoria "DLL de Periférico" Arquivo "PLS – DLL Biometria" e, descompactar seu conteúdo no diretório \BIN\REMOTE das máquinas que utilizarão o equipamento de validação biométrica. *Os diretórios mencionados correspondem à instalação padrão do Protheus, portanto, devem ser alterados conforme o ambiente de instalação da empresa.*
- 4. Devem ser copiados os arquivos BIOBNOK.BMP, BIOBOK.BMP, BIOBOKDB.BMP, BIOMAOS.BMP, DEDO2.BMP, DEDO.BMP, HAMSTER1.JPG e HAMSTER1P.JPG referente as figuras utilizadas nas rotinas de validação Biométrica para o diretório dos dicionários de dados "SXs" (diretório "\PROTHEUS\_DATA\SYSTEM")

*O diretório acima mencionado corresponde à instalação padrão do Protheus, portanto, deve ser alterado conforme o ambiente de instalação da empresa.*

5. Deve ser criado o diretório "\FSTUPT\" em "\PROTHEUS\_DATA\DATA" (*Os diretórios mencionados correspondem à instalação padrão do Protheus, portanto, devem ser alterados conforme o ambiente de instalação da empresa*) e copiado os arquivos SINFST.DBF, SX1FST.DBF, SX2FST.DBF, SX3FST.DBF, SX5FST.DBF, SX6FST.DBF, SX7FST.DBF, SXAFST.DBF e SXBFST.DBF que serão utilizados pela função U\_ FSUPTBIO.

Observe o "diretório" denominado \FSTUPT\:

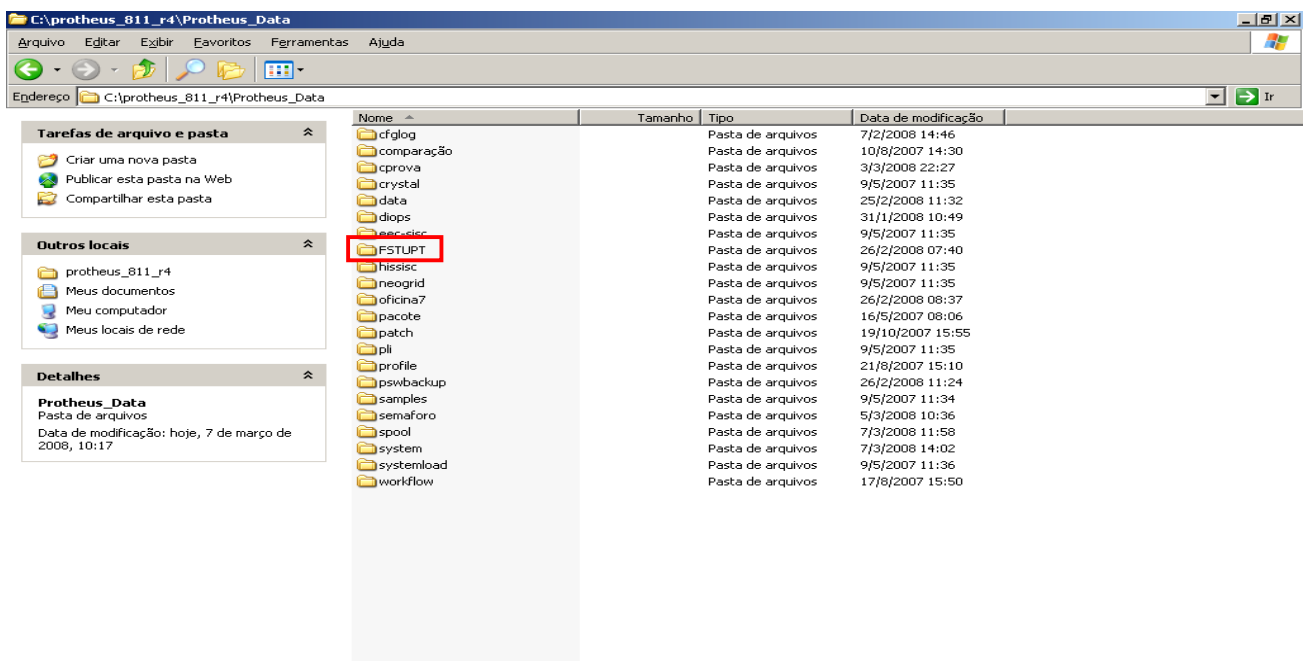

6. Deve ser executado o compatibilizador U\_FSUPTBIO. Clique no *botão* "OK":

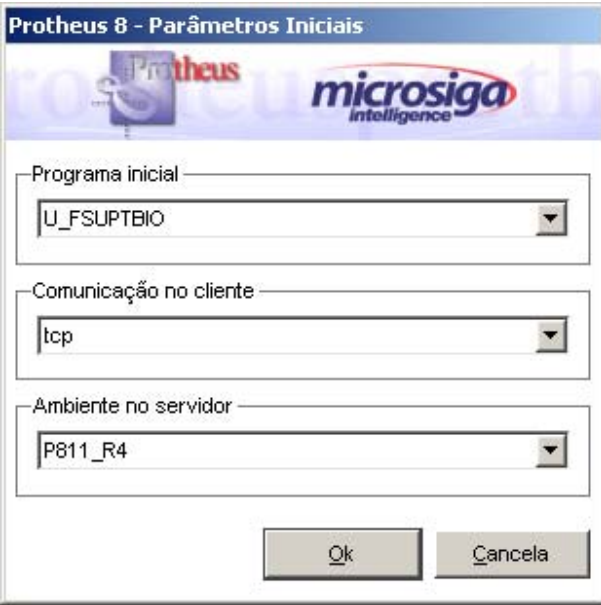

7. Informe a senha do administrador do Protheus:

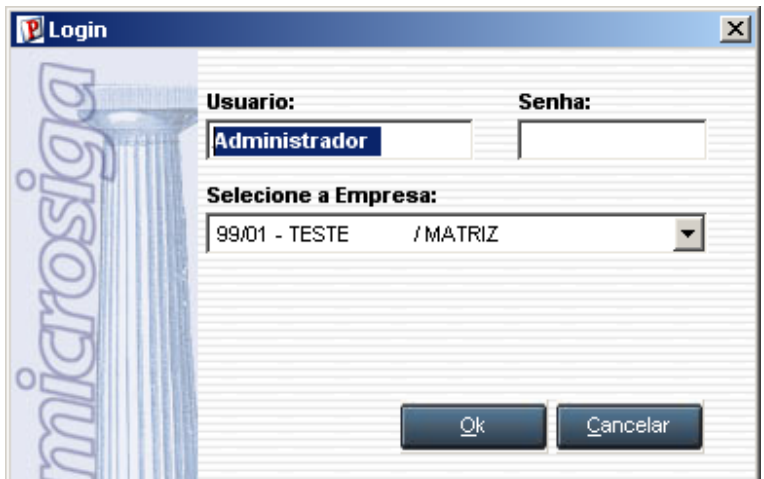

8. Leia atentamente o texto de alerta e clique no *botão* "Avançar":

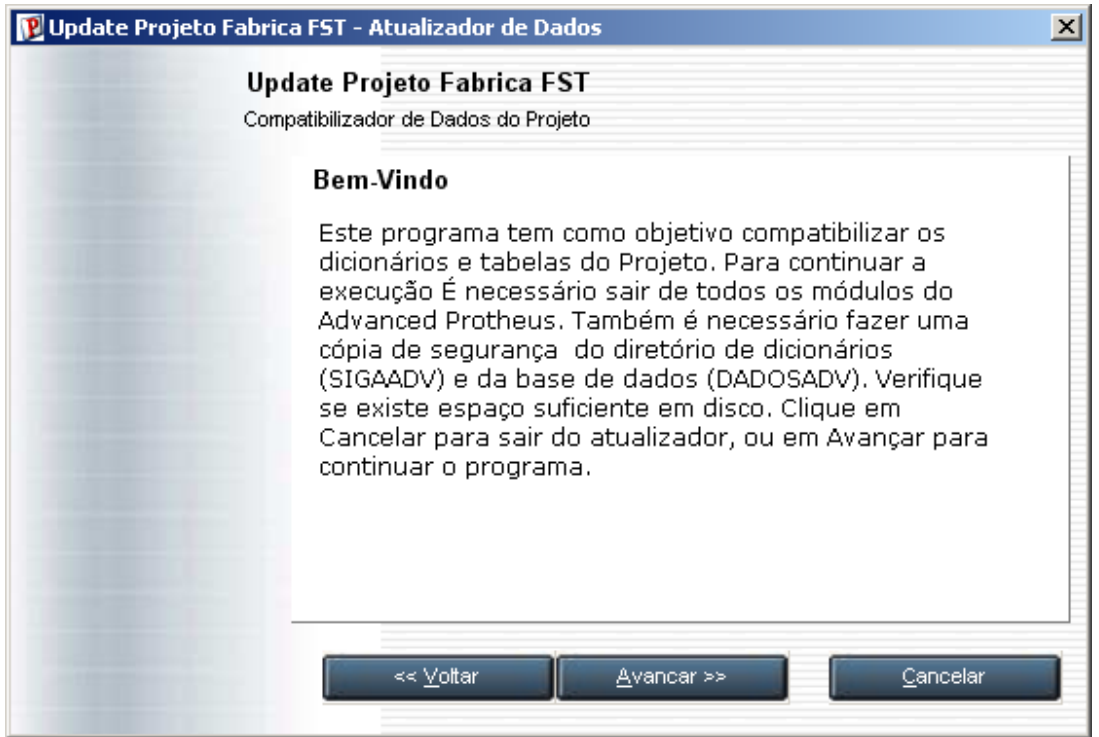

9. Mantenha as "Tabelas" e "Campos" marcados e clique no *botão* "Avançar":

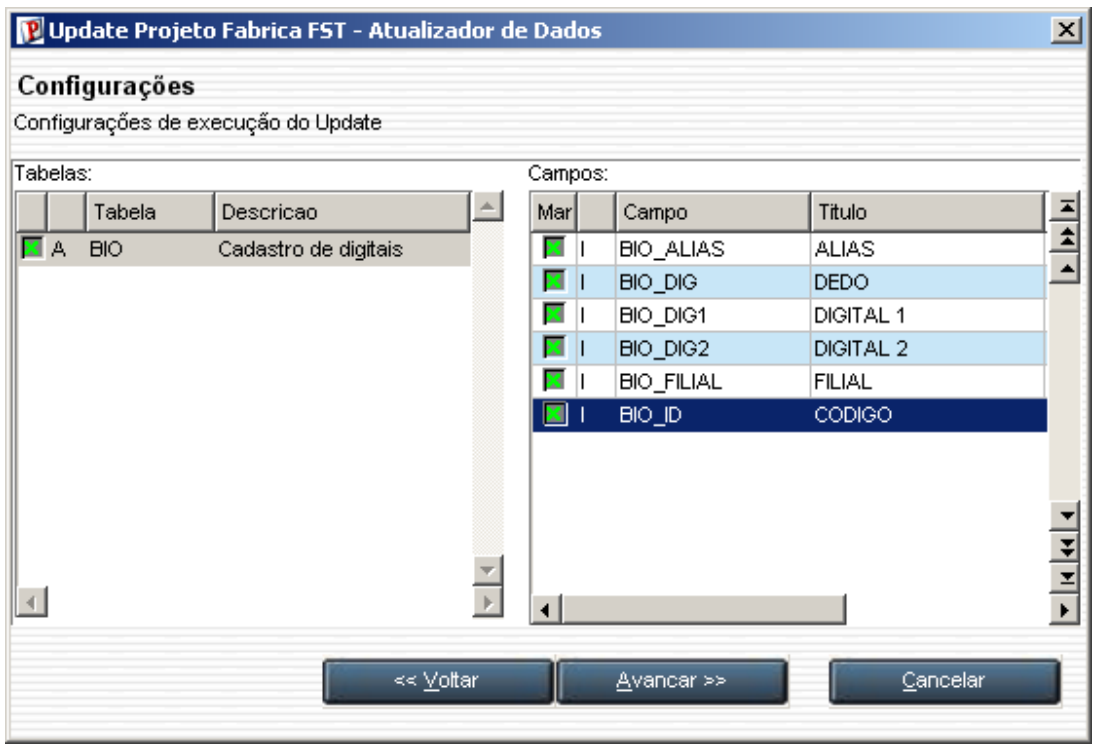

10.Mantenha todos os "Dicionários" e "Campos" marcados e clique no *botão* "Avançar":

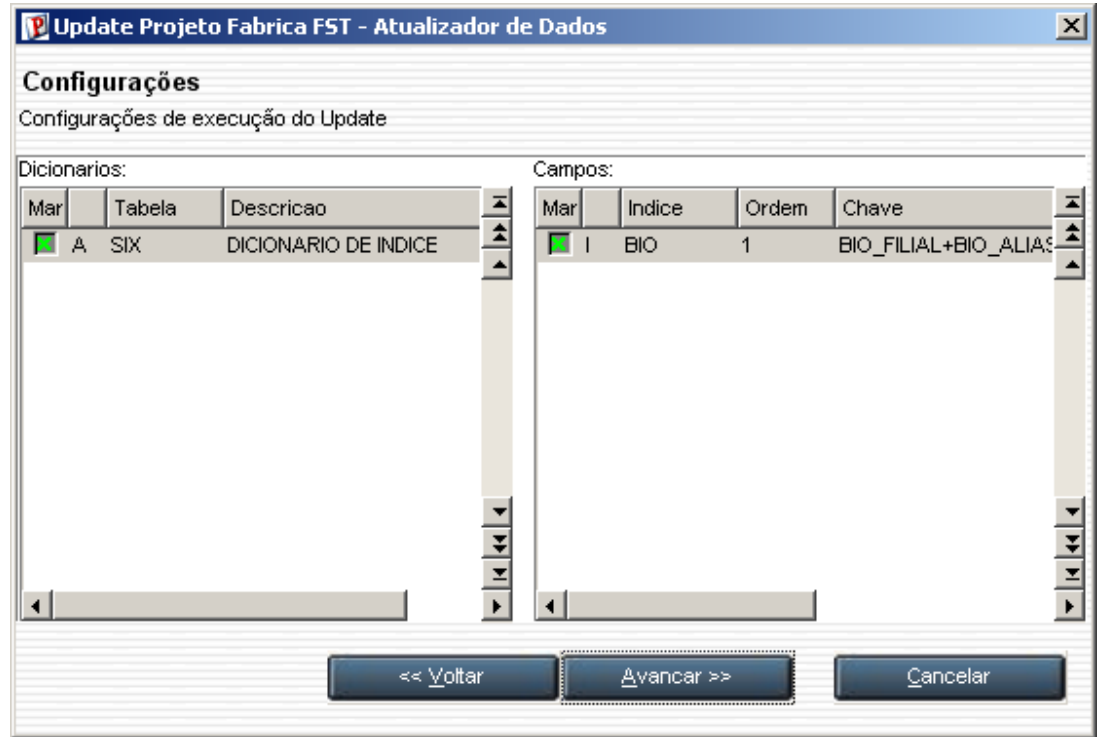

11.Observe as "Tarefas" que serão executadas e clique no *botão* "Avançar":

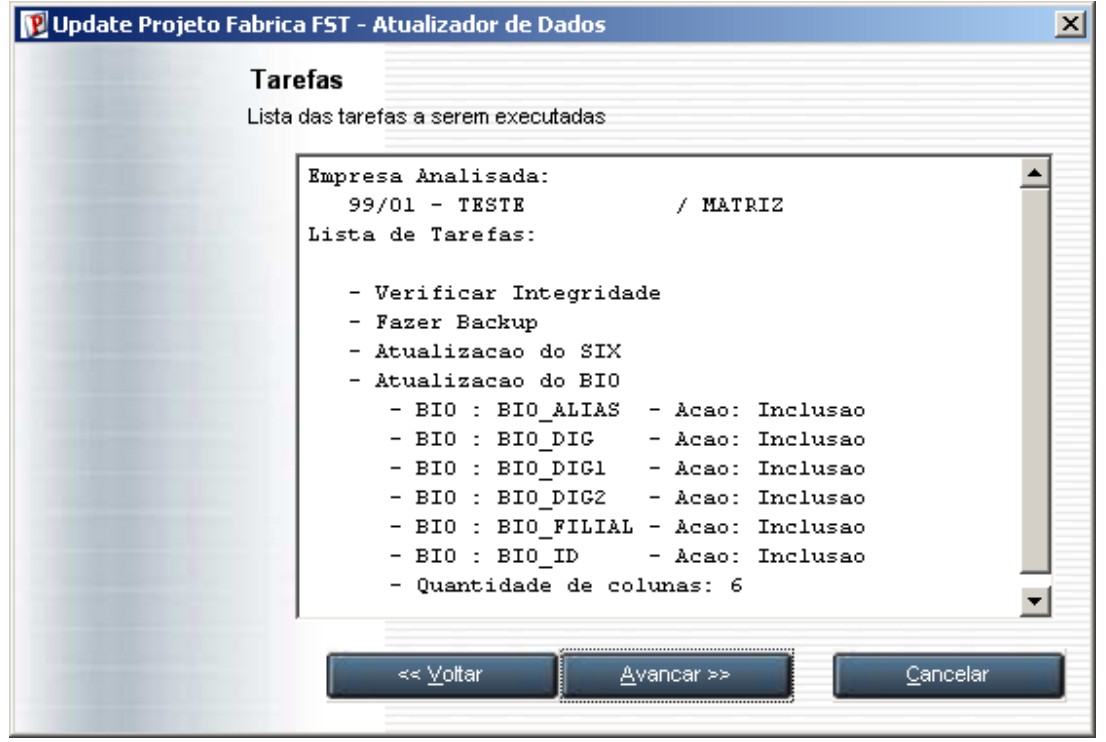

12.Leia atentamente as orientações antes da efetivação da atualização e clique em "Sim":

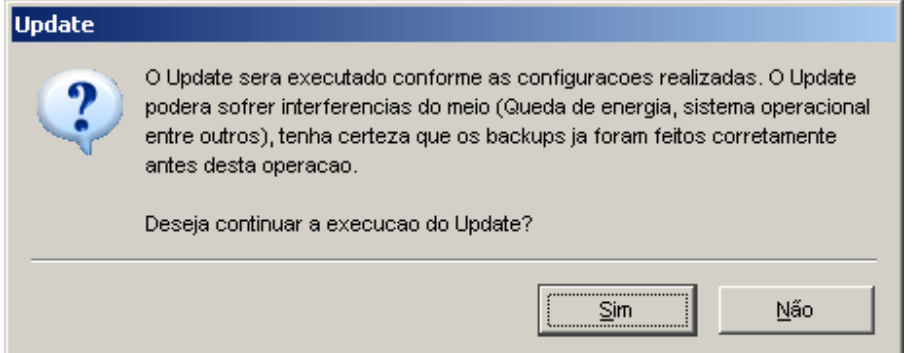

13.Observe o processamento da atualização:

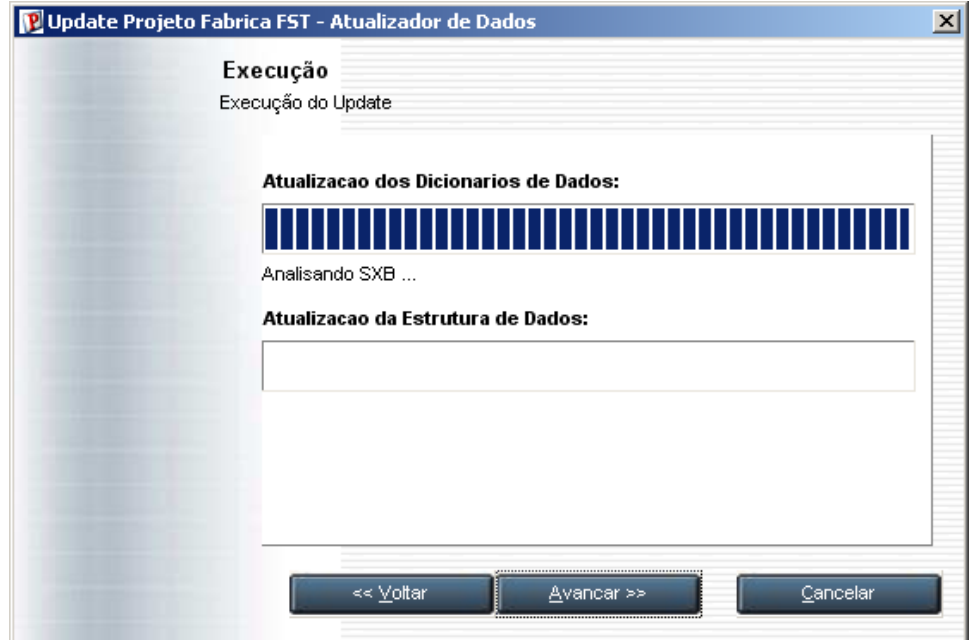

14.Verifique se a atualização foi finalizada com sucesso e clique no *botão* "Fechar":

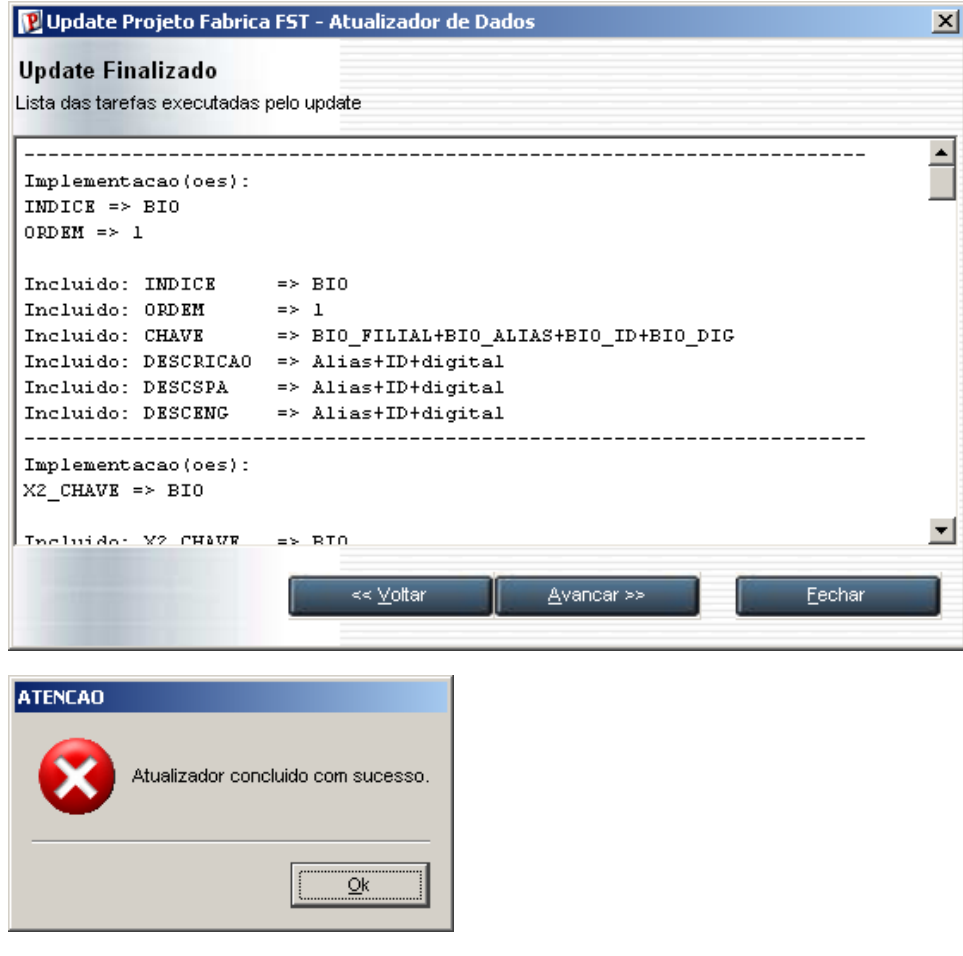

## Procedimentos para implementação

# *Importante!*

Para a implementação deve ser executado o compatibilizador "U UPDPLBIO" que efetua os ajustes necessários no dicionário de dados e base de dados para as alterações realizadas no ambiente "Plano de Saúde".

a. Antes de executar o compatibilizador "U UPDPLBIO" é imprescindível que o usuário faça um *backup* dos seus arquivos de dados (diretório "\PROTHEUS\_DATA\DATA") e dos dicionários de dados "SXs" (diretório "\PROTHEUS\_DATA\SYSTEM");

*Os diretórios acima mencionados correspondem à instalação padrão do Protheus, portanto, devem ser alterados conforme o ambiente de instalação da empresa.* 

- b. Essa rotina deve ser executada de modo exclusivo, ou seja, nenhum usuário deve estar utilizando o sistema.
- c. Realize um *backup* da base de dados do ambiente em que o compatibilizador for executado.
- d. Se os dicionários de dados possuírem índices personalizados (criados pelo usuário), antes de executar o compatibilizador, certifique-se que estão identificados pelo *Nickname*. Caso o compatibilizador necessite criar índices, irá adicioná-los a partir da ordem original instalada pelo Protheus, o que poderá ocasionar a sobregravação de índices personalizados caso não estejam identificados pelo *Nickname*.
- 1. No Protheus Remote, campo "Programa Inicial", informe o nome do compatibilizador U\_UPDPLBIO

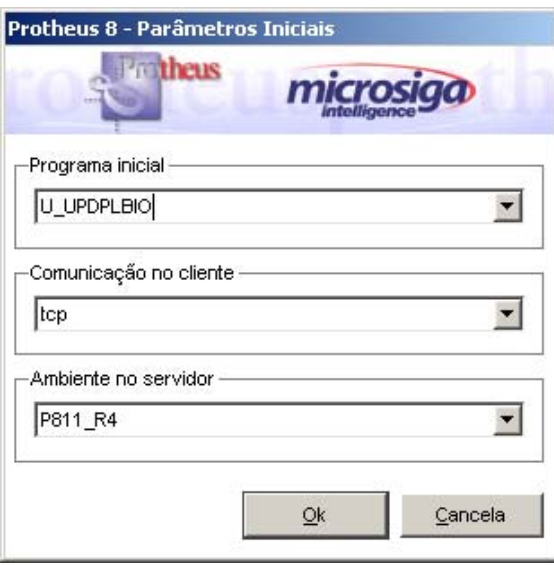

- 2. Clique no *botão* "Ok".
- 3. Ao confirmar, será apresentada uma mensagem explicativa sobre quais serão as ações do compatibilizador e, também, de advertência sobre o *backup* e a necessidade de sua execução em modo exclusivo:

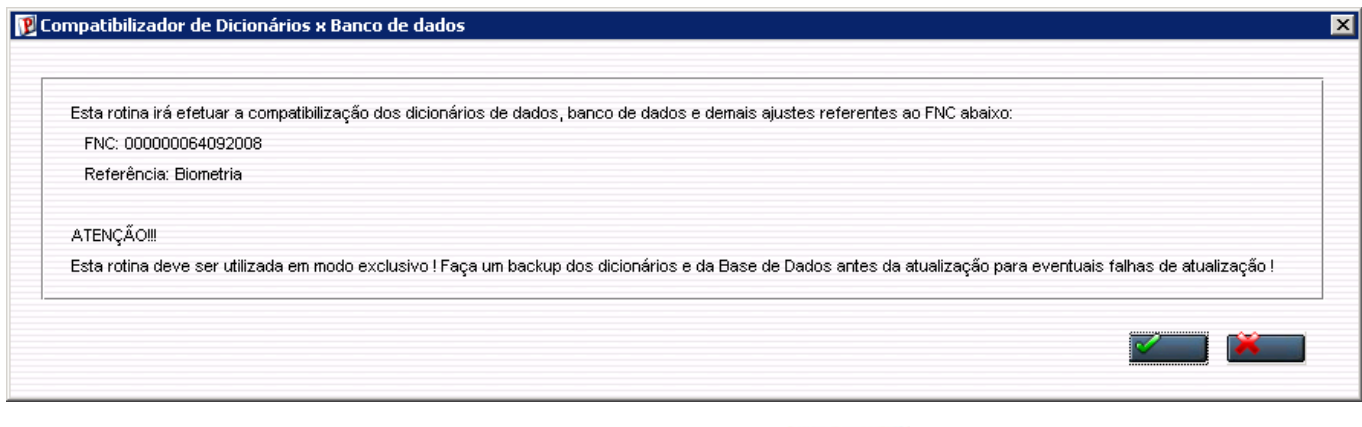

4. Uma vez efetuado o procedimento indicado, clique no *botão* . Será apresentada uma

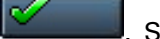

mensagem de confirmação do processamento:

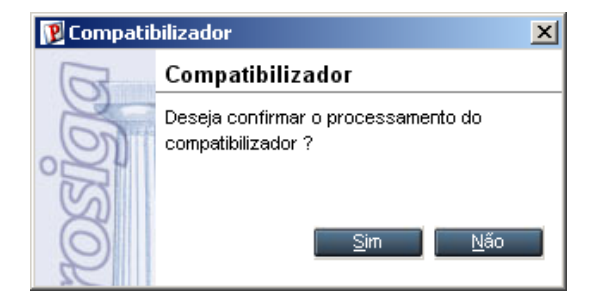

5. Selecione a opção "Sim" para confirmação do processamento.

Será apresentada a *janela*, Escolha a(s) Empresa(s) que será (ão) Atualizada(s):

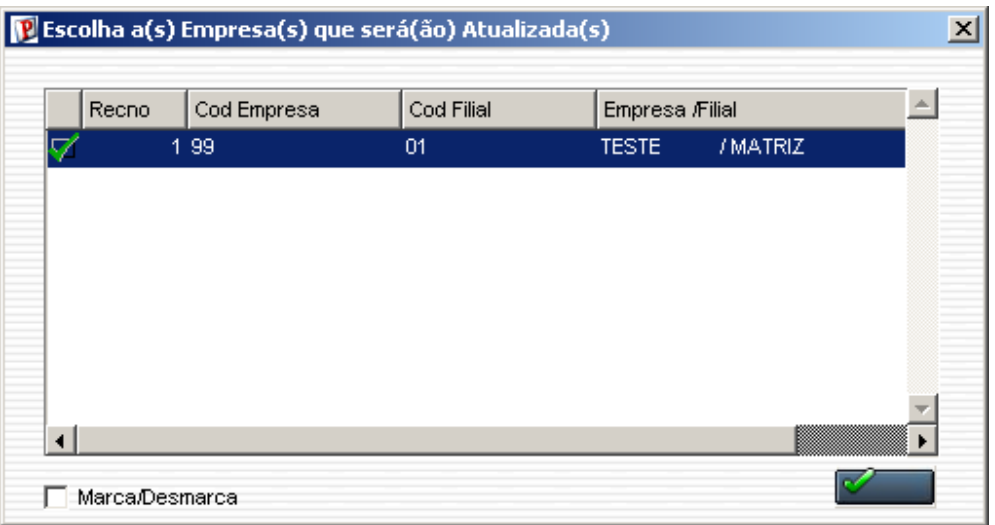

- 6. Selecione a empresa desejada para executar a atualização dos dicionários e da base de dados.
- 7. Clique no *botão* para confirmar.

O sistema apresentará à *janela* de processamento para verificar a integridade dos dicionários e atualizar a base de dados.

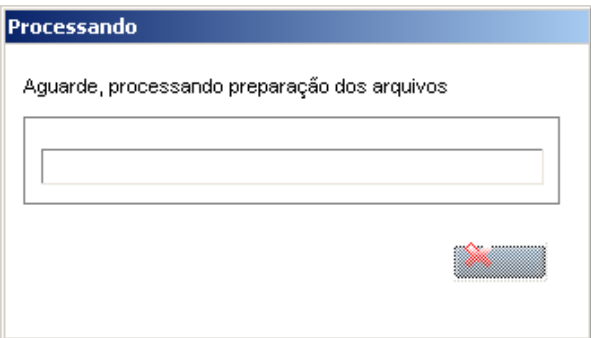

8. Após atualizar o sistema, será apresentada a *janela* de "Processamento concluído" com o histórico *(log)* de todas as atualizações processadas. Lembrando que neste log irão aparecer somente os campos que foram atualizados pelo programa, caso os campos já existam em seu dicionário de dados, não serão criados pelo programa e não serão apresentados no log da atualização.

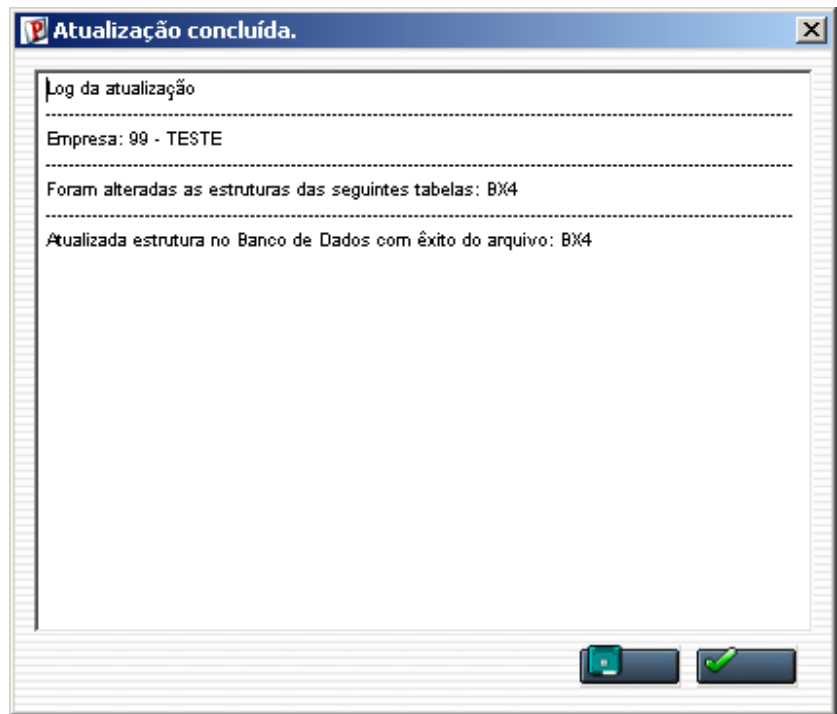

- 9. Clique no *botão* "Gravar" para salvar o histórico *(log)* apresentado.
- 10. Clique no *botão* para finalizar.

Será apresentada a *janela* de finalização.

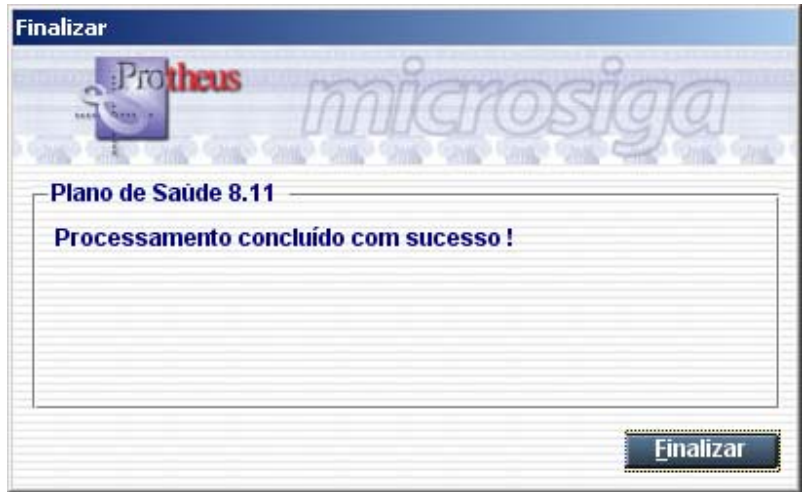

- 11.Clique no *botão* "Finalizar" para sair.
- 12.Concluído o processo de atualização, acesse o ambiente Plano de Saúde.

## Procedimentos para utilização

- 1. Acesse o ambiente "Plano de Saúde" e selecione as opções "Atualizações / Operadora / Operador Sistema (PLSA980)".
	- a. Inclua / Altere um "operador" conforme orientações do "*help de campo"* e observe, porém, o preenchimento dos seguintes campos:
		- "Alt Cad. Bio" (BX4 ALTBIO): as opcões  $1=$ Sim ou  $0=$ Não identifica se o "operador" poderá realizar alterações de "Cadastro de Digitais".
		- "Can Sol. Bio" (BX4 CANBIO): as opções  $1 = Sim$  ou  $0 = N$ ão identifica se o "operador" poderá realizar cancelamento da "Solicitação de Validação Biométrica".

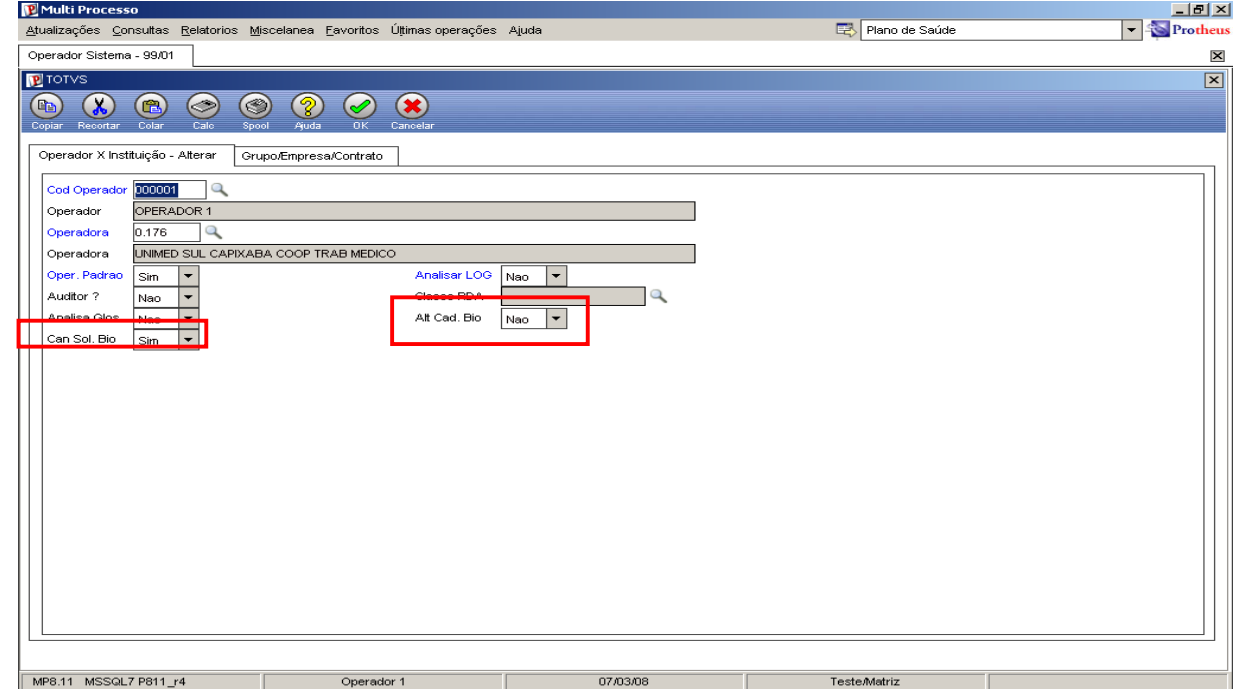

2. Acesse o ambiente de "Plano de Saúde" e selecione as opções:

"Atualizações / Atendimento / Liberação (PLSA094B)" ou,

"Atualizações / Atendimento / Autorização SADT(PLSA094A)" ou,

"Atualizações / Atendimento / Internação (PLSA092)" ou,

"Atualizações / Atendimento / Autorização Odont. (PLS090O)".

a. Inclua um "atendimento" conforme orientações do "*help de campo"*. Ao informar a "matrícula do usuário" será solicitada a validação biométrica. OBS.: o campo "Matrícula" apresenta "nome técnico" diferente para as rotinas mencionadas, conforme descrito a seguir:

- "Liberação (PLSA094B)" e "Autorização SADT (PLSA094A)": campo "Matricula (BE1\_MATRIC)";
- "Internação (PLSA092)": campo "Matricula (BE4\_MATRIC)";
- "Autorização Odont. (PLS090O)": campo "Matricula" (B01\_MATRIC).

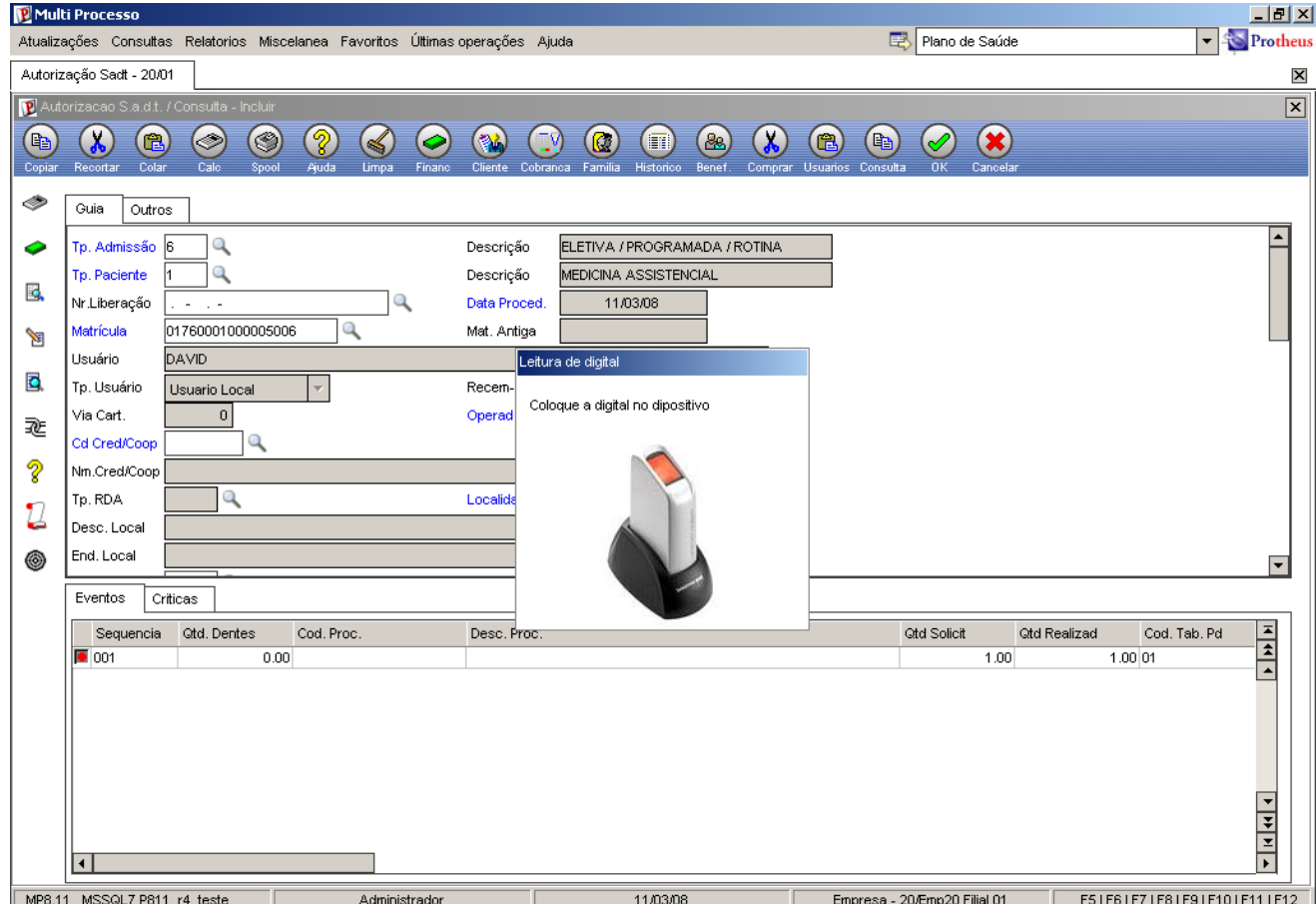

b. Caso o usuário informado não possua digitais cadastradas será apresentada uma mensagem de aviso e, também, a opção de poder cadastrá-la.

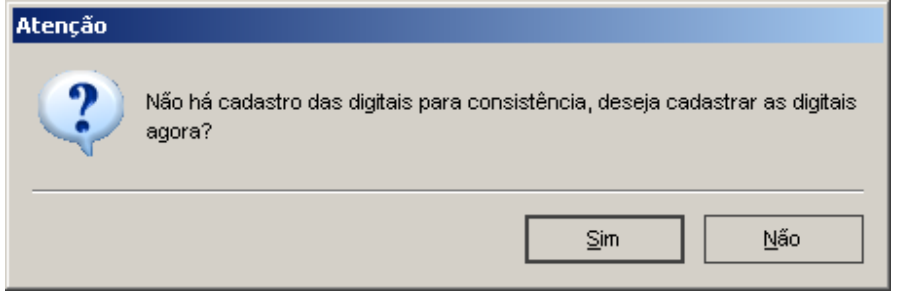

14 – Boletim Técnico – PLS – Inclusão de Validação Biométrica

c. Para cadastrar as digitais, basta clicar sobre a cor verde acima do dedo:

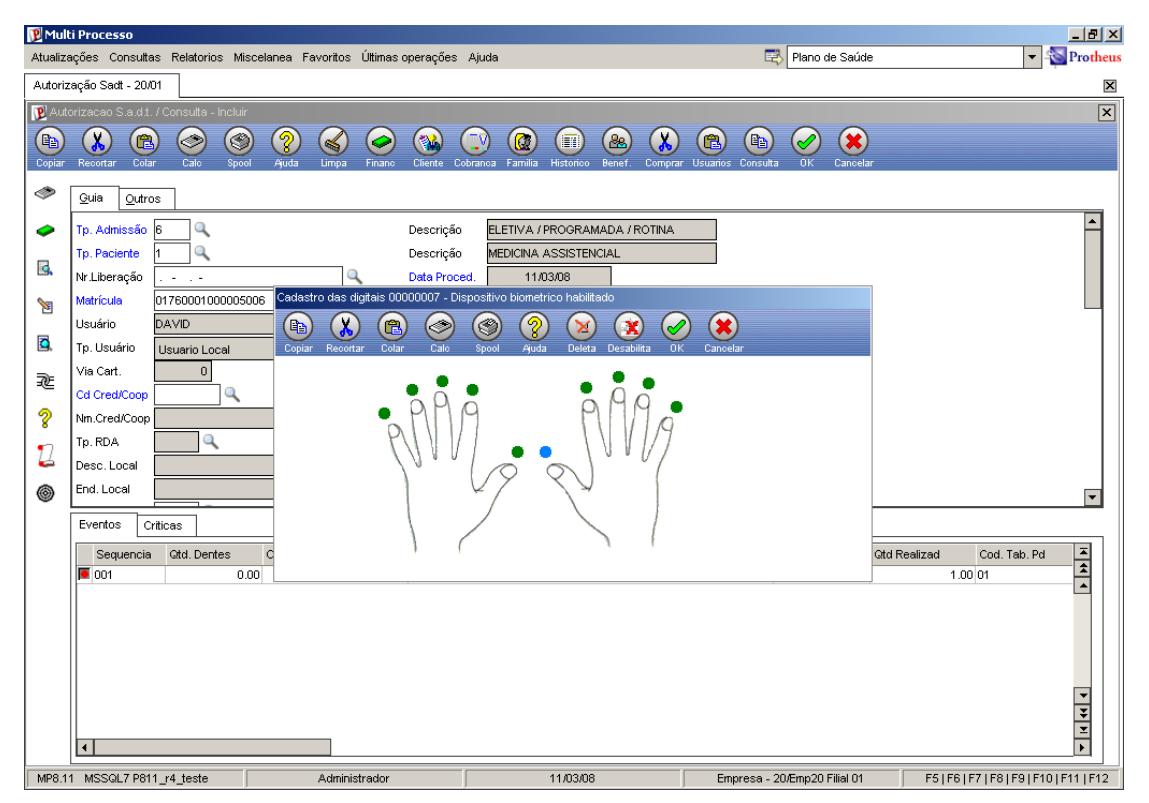

d. Siga as orientações e a digital do dedo selecionado será cadastrada para utilização posterior:

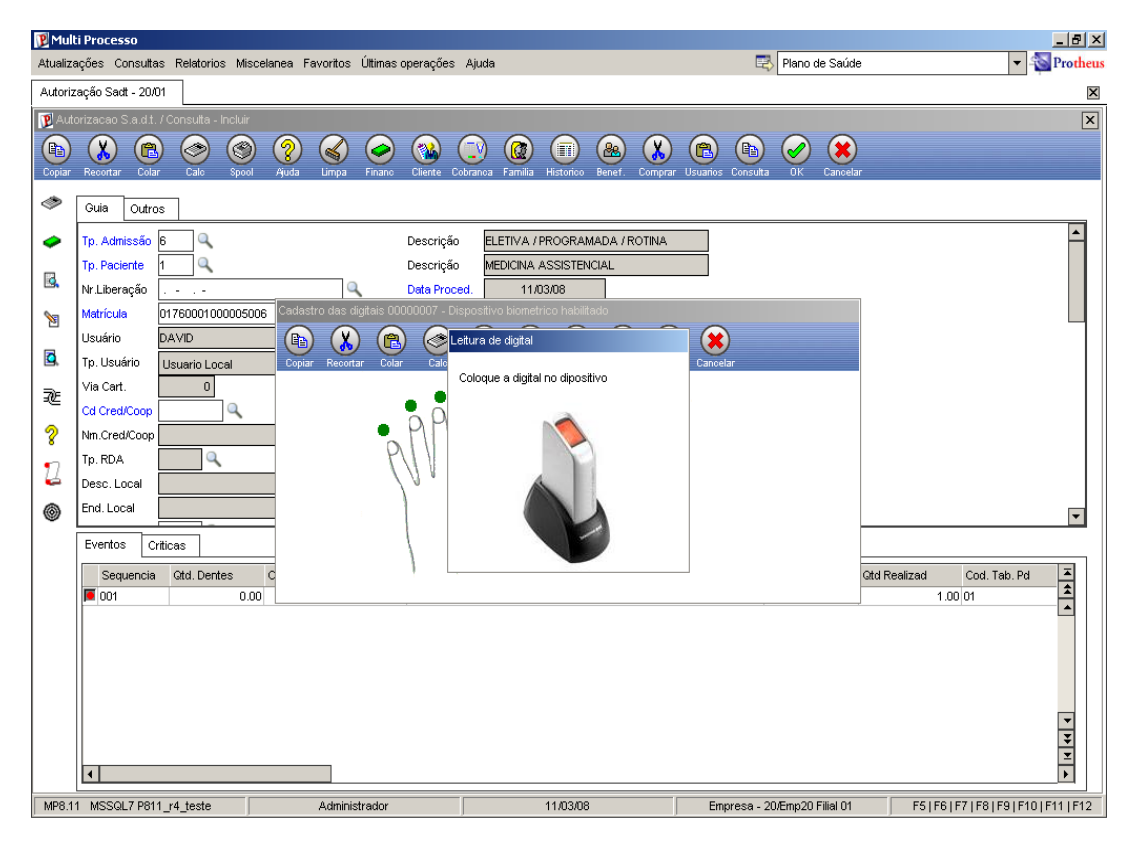

e. Observe que após efetuar o cadastramento a cor acima do dedo foi alterada para vermelho:

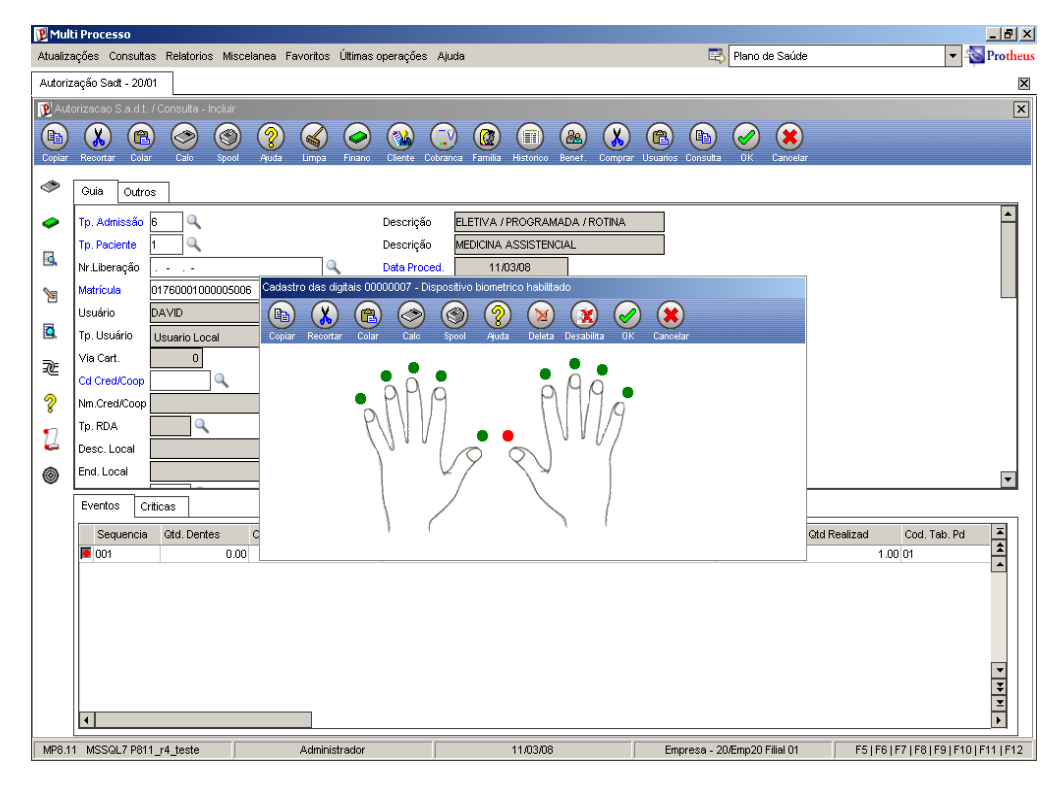

f. Para validação da digital verificada será apresentada a mensagem "Conferência OK!", desta forma, é possível prosseguir o preenchimento dos campos do "atendimento":

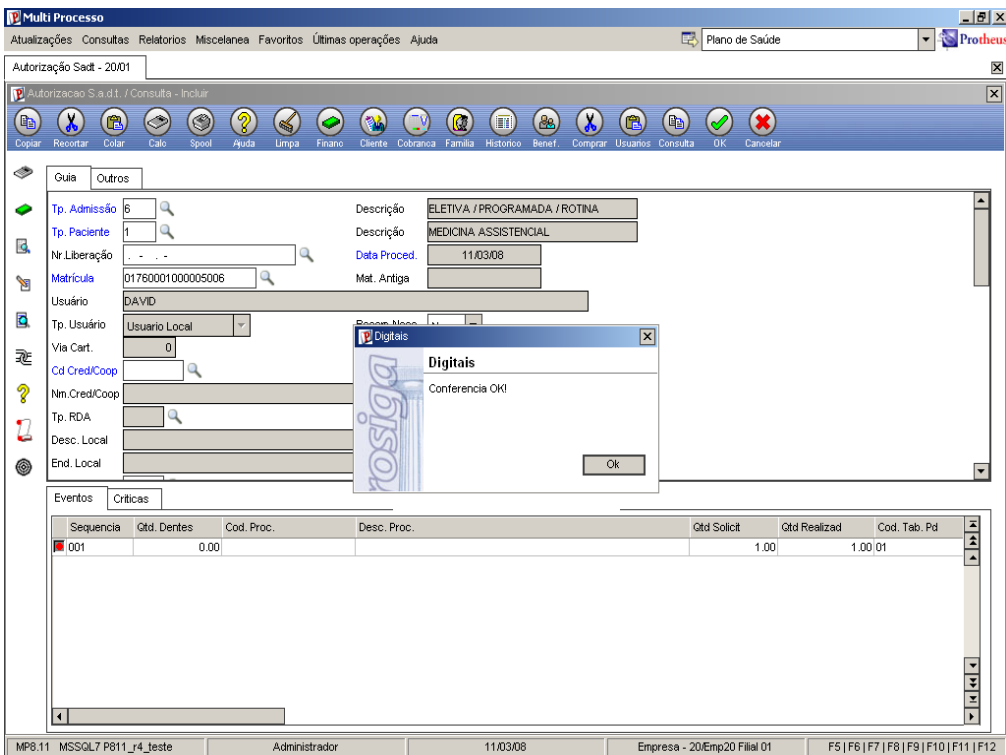

g. Caso a digital verificada não seja válida, será exibida a opção de cancelamento da "Validação Biométrica":

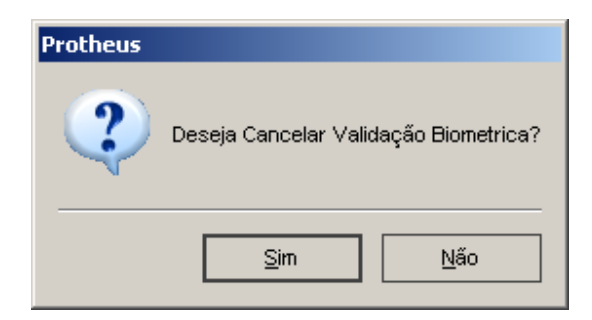

h. Com isto será apresentada a *janela* "Autorização para Biometria" que tem como finalidade informar um operador de sistema e, sua senha pessoal de acesso ao Protheus, que tenha a alçada para cancelamento da "Validação Biométrica". *OBS.: campo "Can Sol. Bio (BX4\_CANBIO)" igual a 1=Sim*.

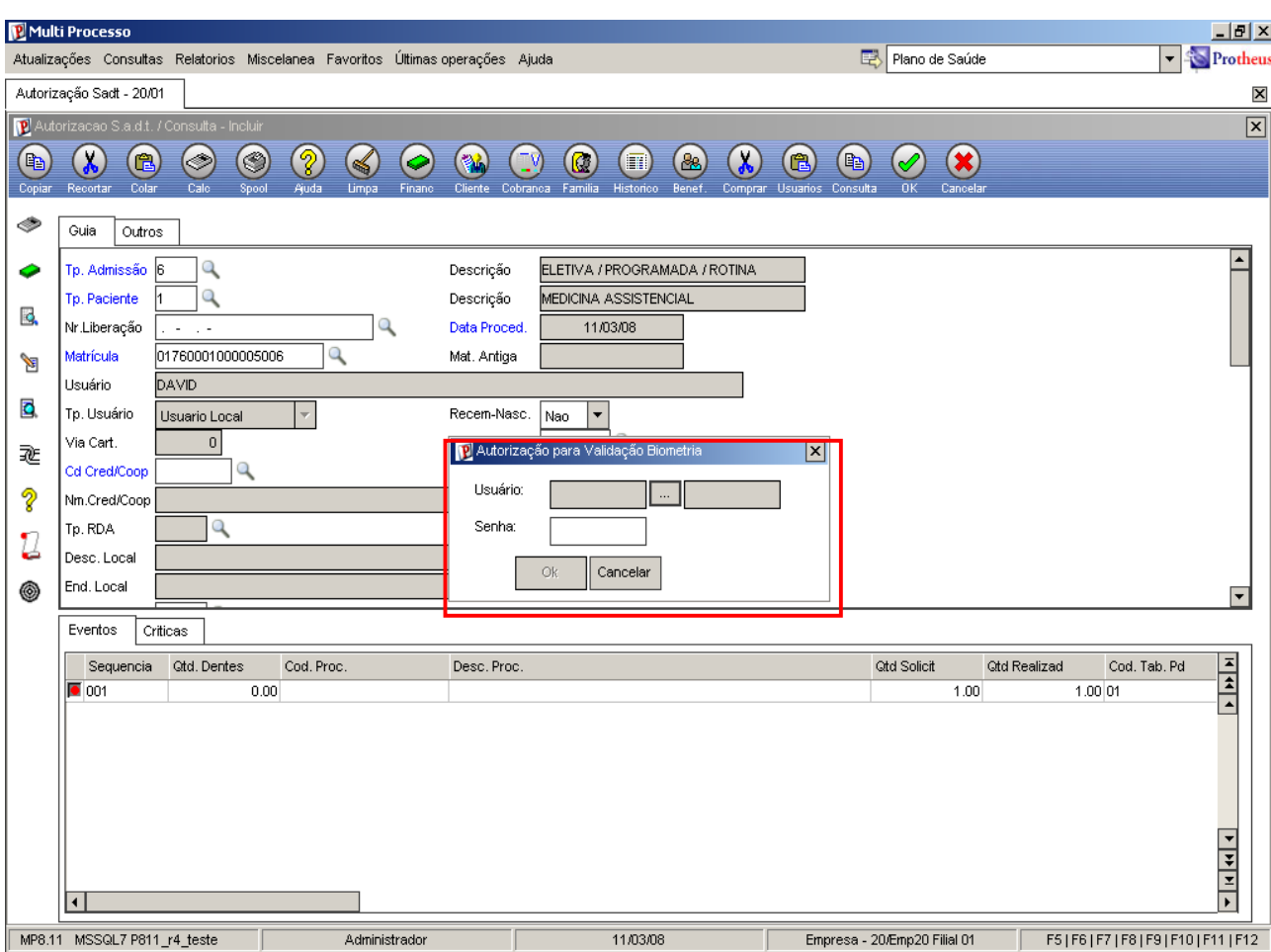

i. Caso o operador selecionado não possua alçada para o cancelamento da validação, será exibida uma mensagem que alerta para falta de permissão, assim, não será possível seguir com a digitação dos campos do "atendimento" até ser informada uma digital válida ou um operador com alçada de cancelamento de validação. *OBS.: campo "Can Sol. Bio (BX4\_CANBIO)" igual a 1=Sim*.

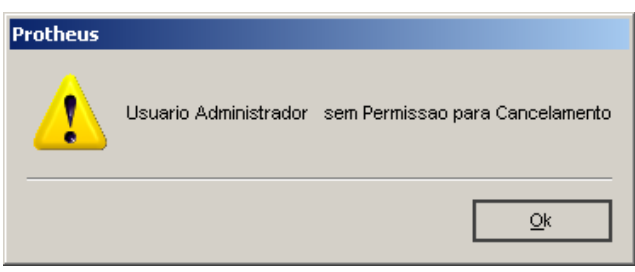

j. Ao clicar no *botão* de "Cadastro/Alteração de Digitais" será exibida a *janela* que permite realizar consultas e manutenções nas digitais cadastradas do usuário informado no "atendimento":

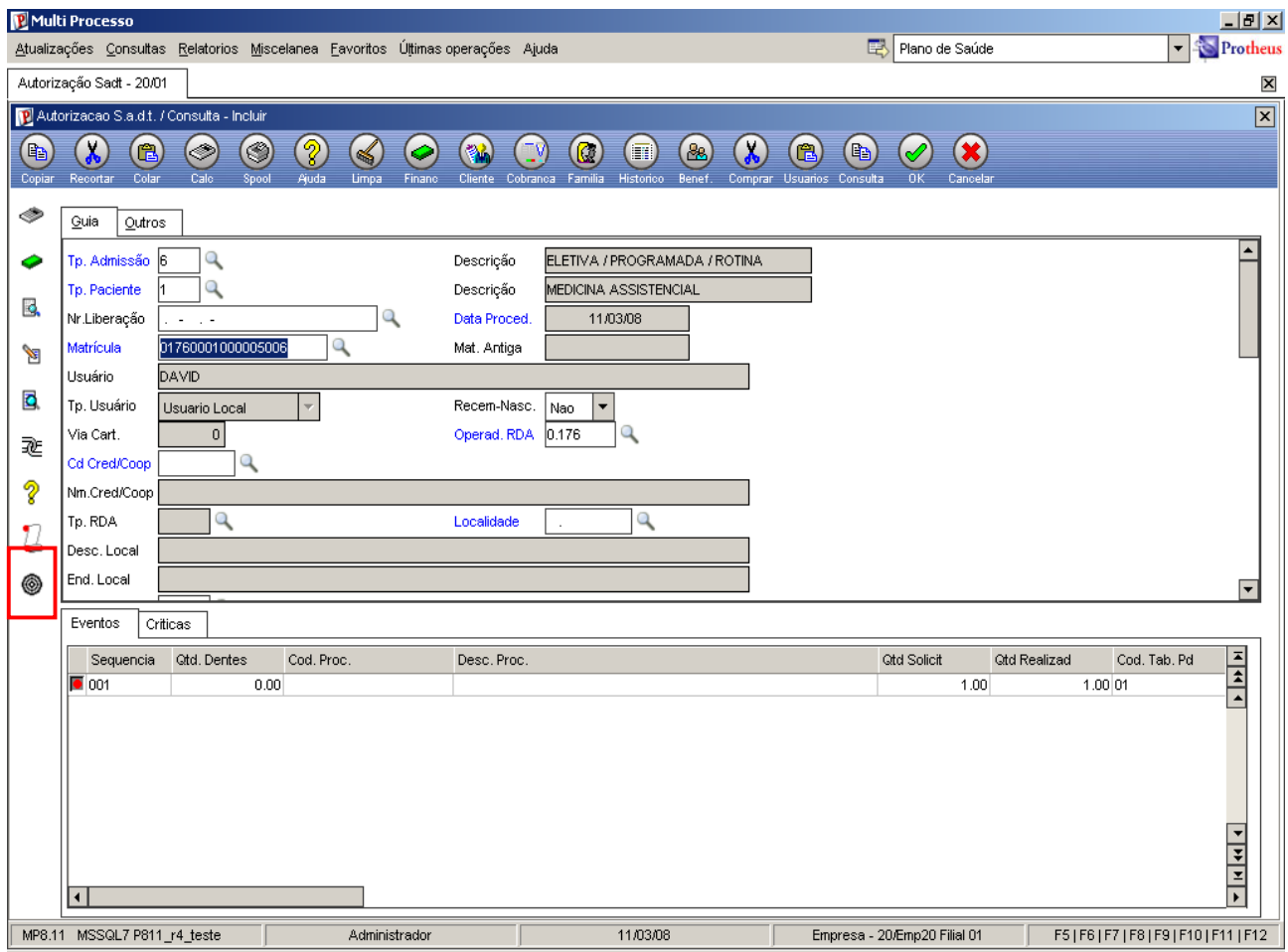

k. Os dedos que estão com a cor "verde" ainda não foram cadastrados e os dedos com a cor "azul" estão com suas digitais cadastradas, portanto, ao clicar nas cores será exibida a *janela* para "Cadastro/alteração de digitais":

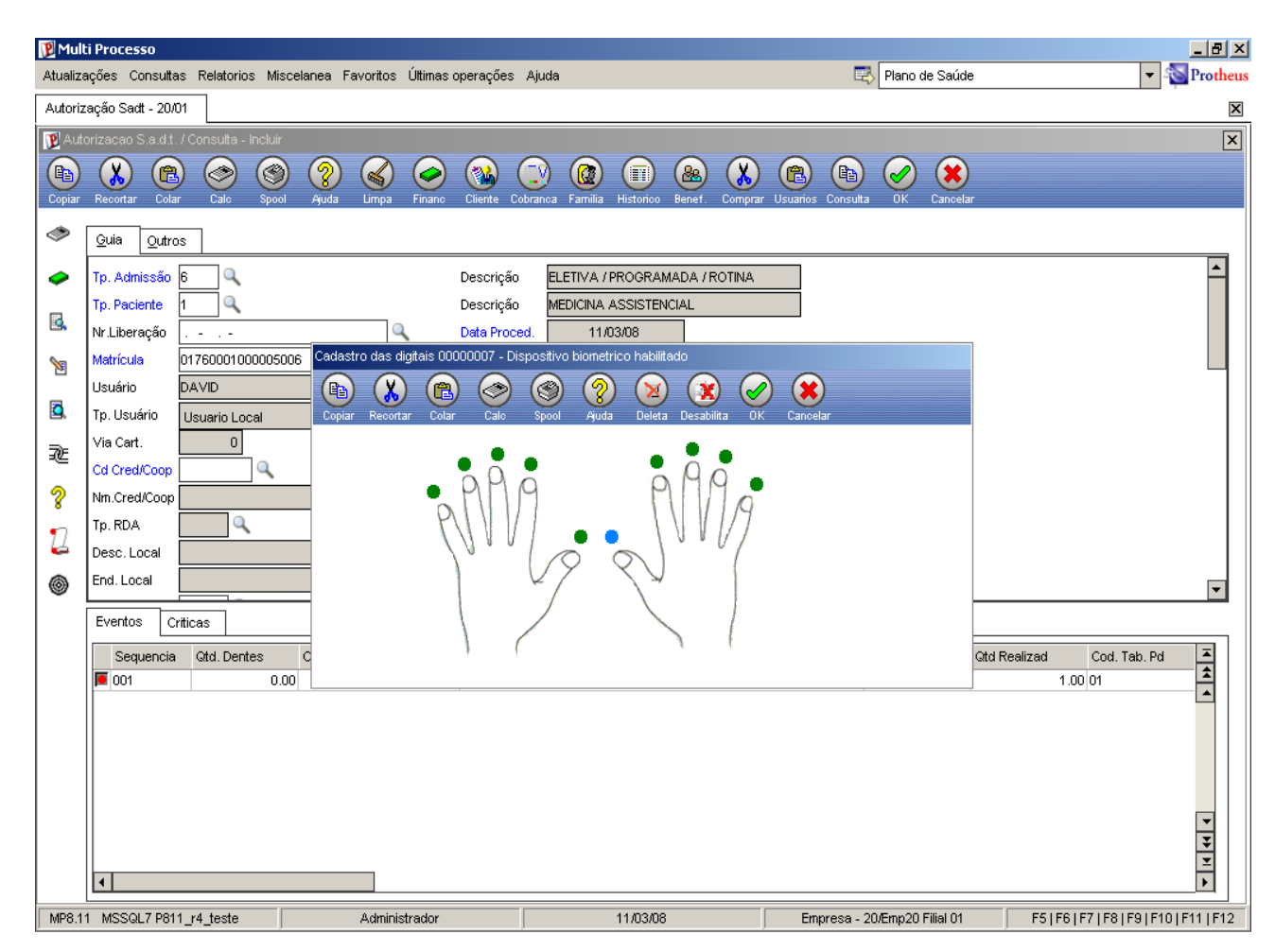

l. Caso o operador do sistema não possua alçada para alteração de digitais, será apresentada a *janela* "Autorização para Biometria" que tem como finalidade informar um operador de sistema e, sua senha pessoal de acesso ao Protheus, que tenha a alçada para cancelamento da "Validação Biométrica". *OBS.: campo "Alt Cad. Bio (BX4\_ALTBIO)" igual a 1=Sim.*

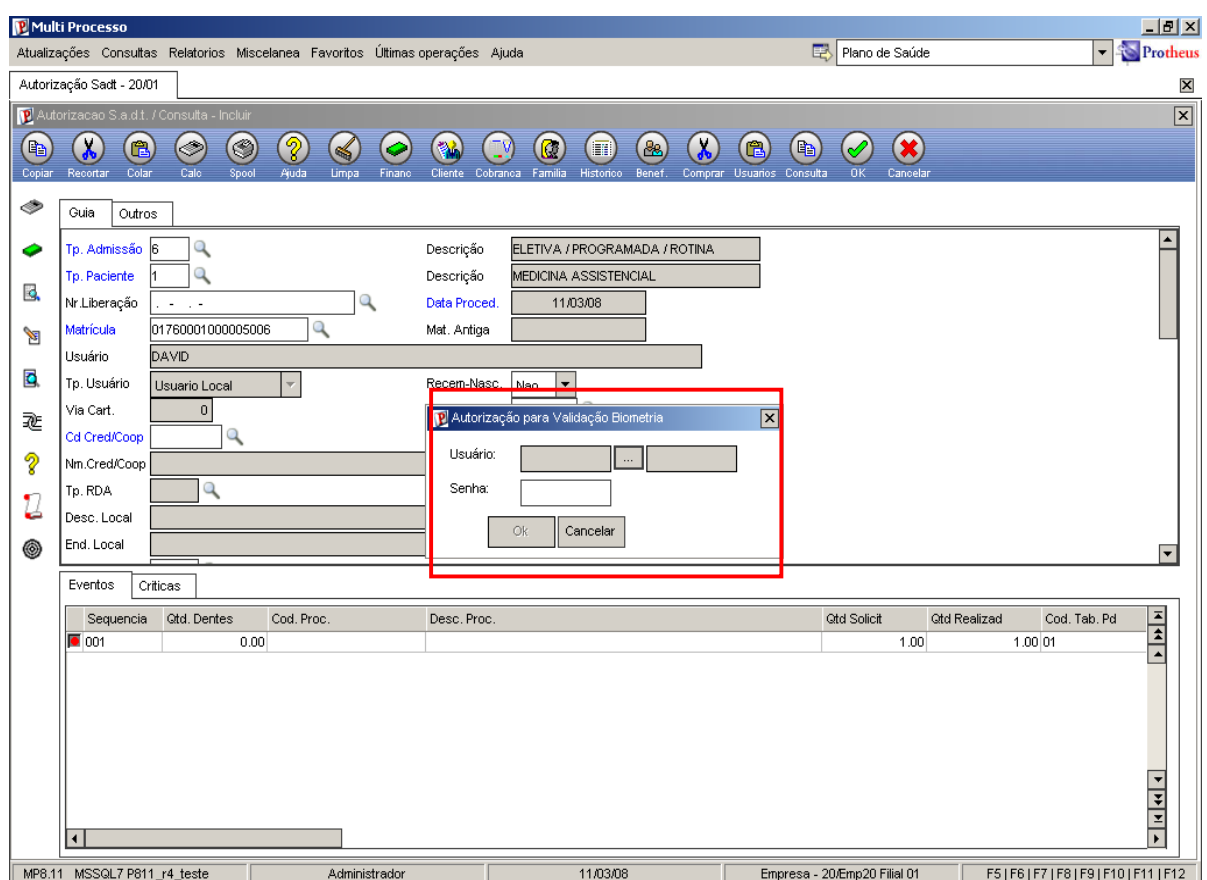

m. Caso o operador selecionado não possua alçada para alteração de digitais, aparecerá uma mensagem que indica a falta de permissão, possibilitando apenas, a consulta dos dedos com digitais cadastradas ou não.

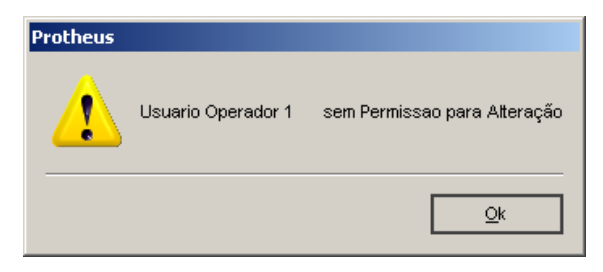

- 3. Acesse o ambiente de "Plano de Saúde" e selecione as opções "Atualizações / Marcação Consulta / Recepção (PLSA315)".
	- a. Confirme os parâmetros para identificação de "Operadora", "Código Localidade" e "Ambulatório". Será exibido o *botão* "Biometria" que tem a finalidade de realizar a manutenção nas digitais cadastradas do paciente no horário posicionado e que segue a mesma regra do *botão* de "Cadastro/Alteração de Digitais" das rotinas de "Liberação (PLSA094B)", "Atendimento SADT (PLSA094A)" e "Autorização Odont. (PLS090O)" em relação à alçada do operador do sistema para alteração de digitais. *OBS.: campo "Alt Cad. Bio (BX4\_ALTBIO)" igual a 1=Sim.*

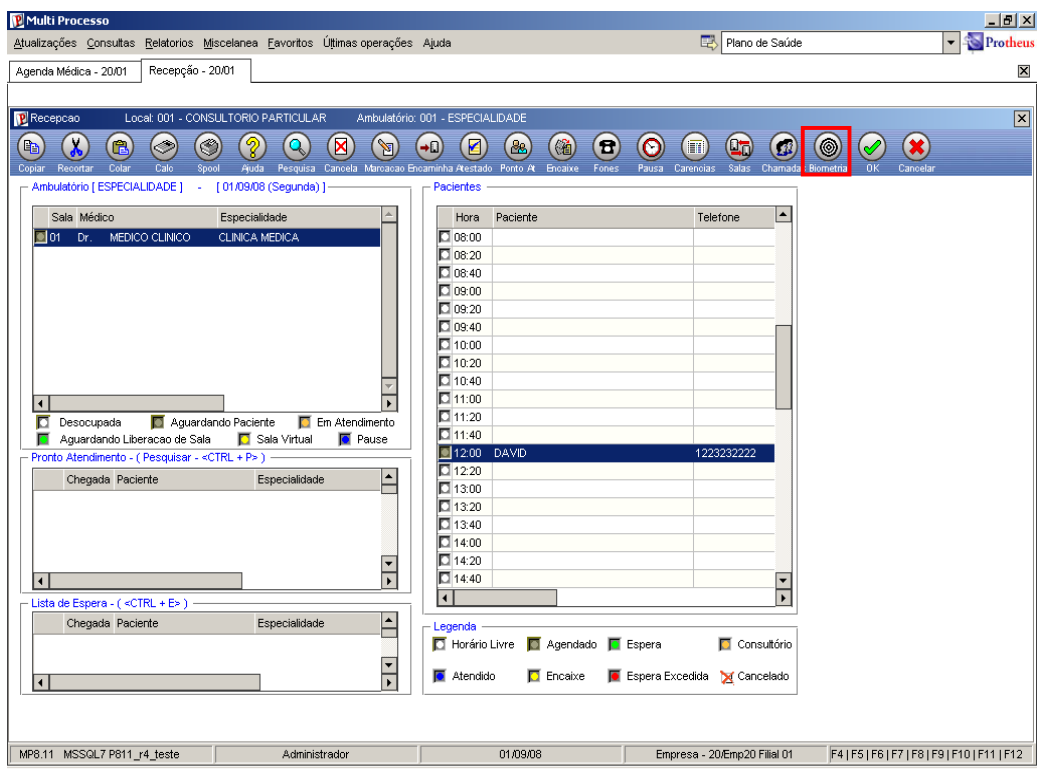

b. Na mudança de status, para "2-Espera", do paciente no horário posicionado, será realizada sua validação biométrica:

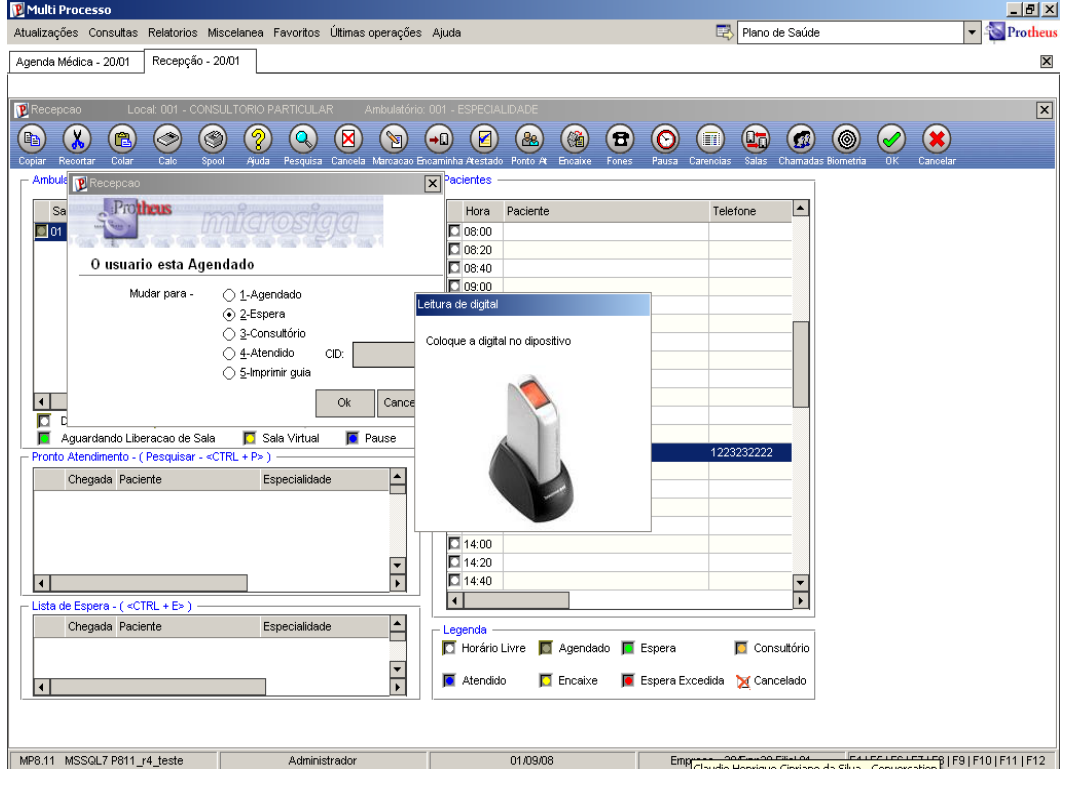

22 – Boletim Técnico – PLS – Inclusão de Validação Biométrica

Caso a digital informada não seja válida, será feita uma análise de alçada para identificar se o operador do sistema pode realizar o cancelamento da validação biométrica de acordo com as rotinas de "Liberação (PLSA094B)", "Atendimento SADT (PLSA094A)" e "Autorização Odont. (PLS090O)" em relação à alteração de digitais. *OBS.: campo "Can Sol. Bio (BX4\_CANBIO)" igual a 1=Sim.*

c. Na execução do *botão* "Encaminha", também, será realizada a validação biométrica do paciente no horário posicionado.

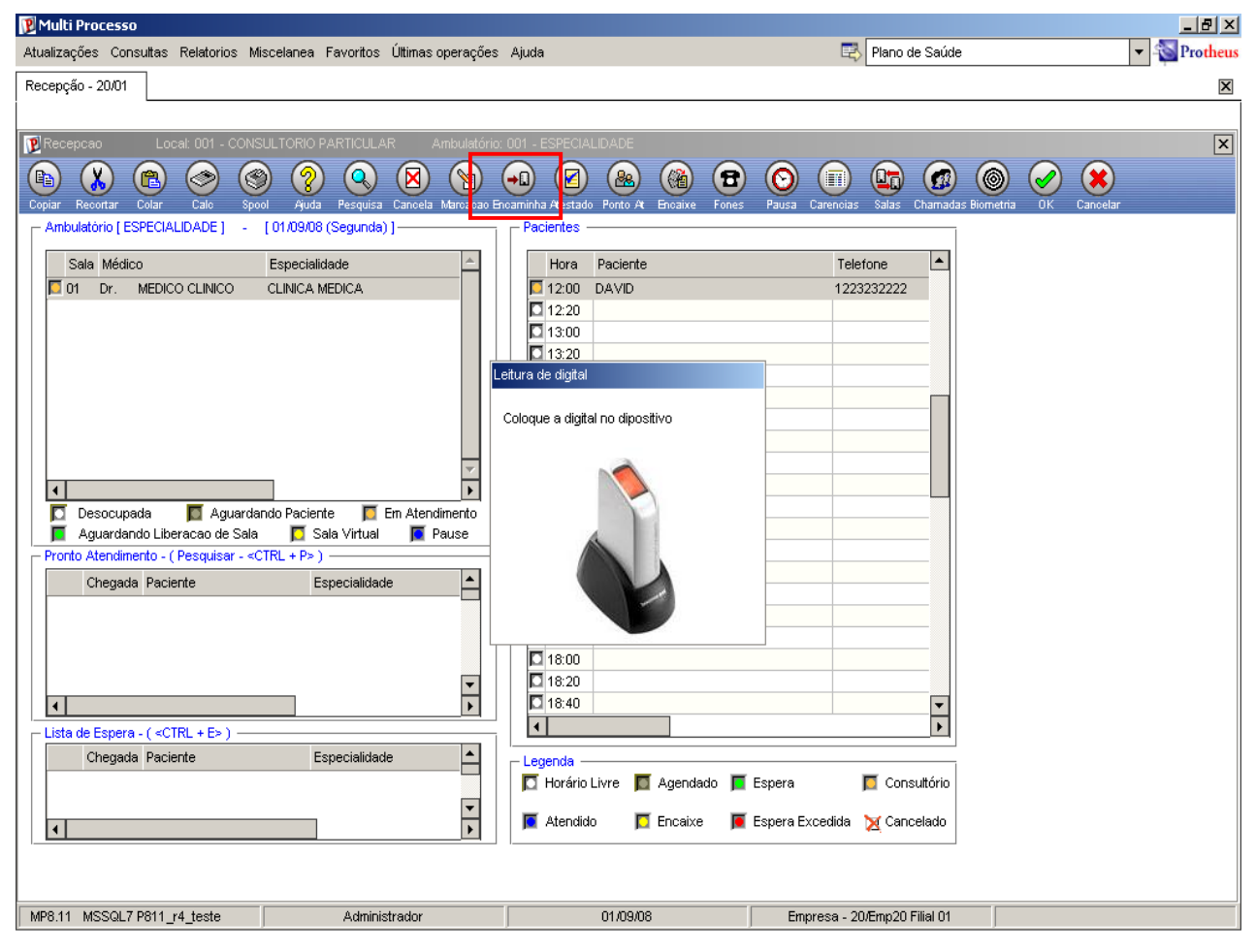

Caso a digital informada não seja válida, será feita uma análise de alçada para identificar se o operador do sistema pode realizar o cancelamento da validação biométrica de acordo com as rotinas de "Liberação (PLSA094B)", "Atendimento SADT (PLSA094A)" e "Autorização Odont. (PLS090O)" em relação à alteração de digitais. *OBS.: campo "Can Sol. Bio (BX4\_CANBIO)" igual a 1=Sim.* 

d. Após clicar no *botão* "Encaminha" e efetivar a validação da digital, será exibida a *janela* com o *botão* de "Cadastro/Alteração de Digitais"

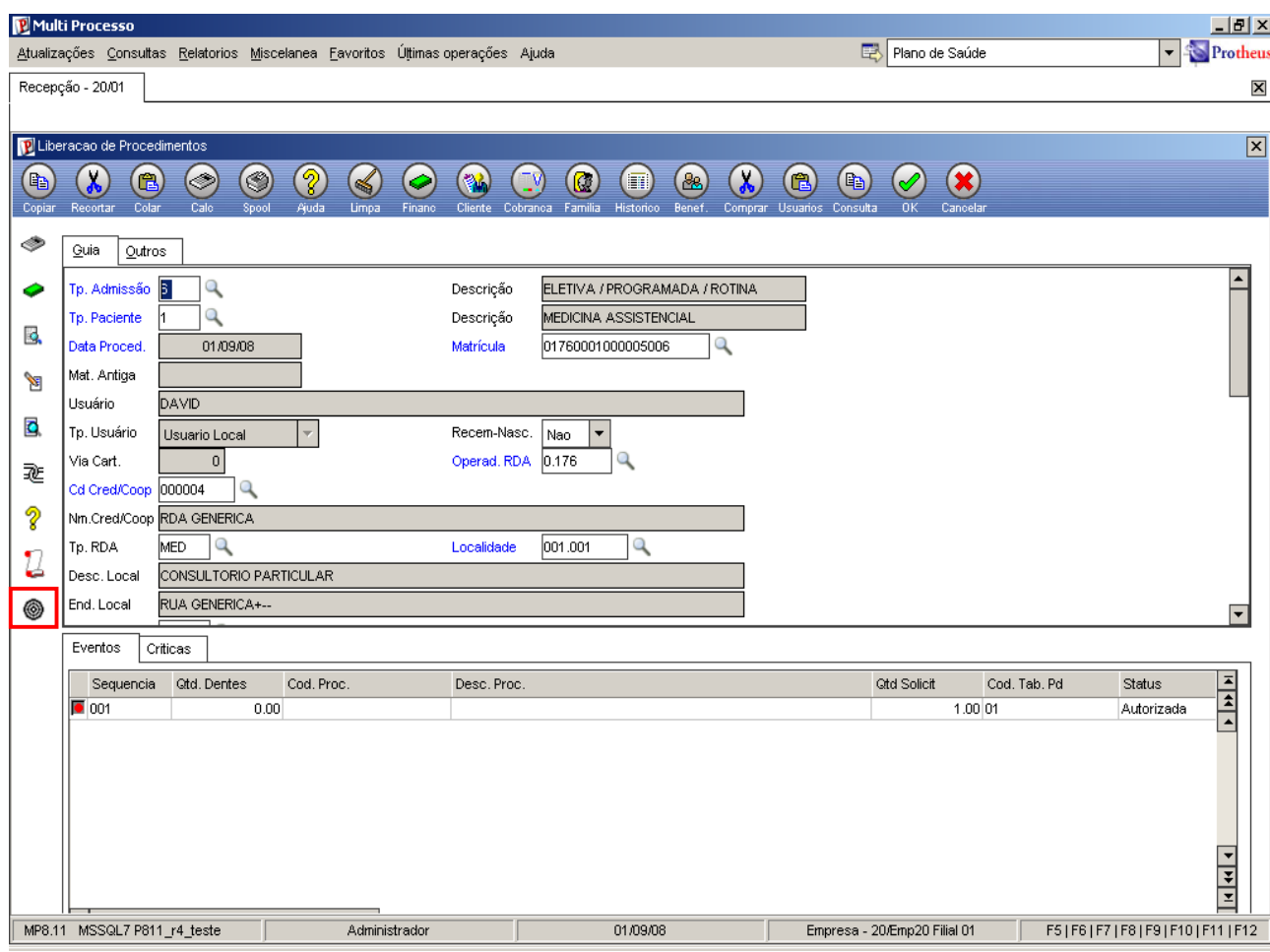

4. Acesse o ambiente de "Plano de Saúde" e selecione as opções "Consultas / Cadastro / Posição Usuário (PLSA730)" para possibilitar o acesso ao cadastro ou consulta de digitais dos beneficiários.

Na *janela* de "Posição do Usuário" foram incluídos dois "botões":

- "Valid. Biomet": opção de validação biométrica do usuário posicionado
- "Cad/Alt Biomet": opção de cadastro ou alteração de digitais.

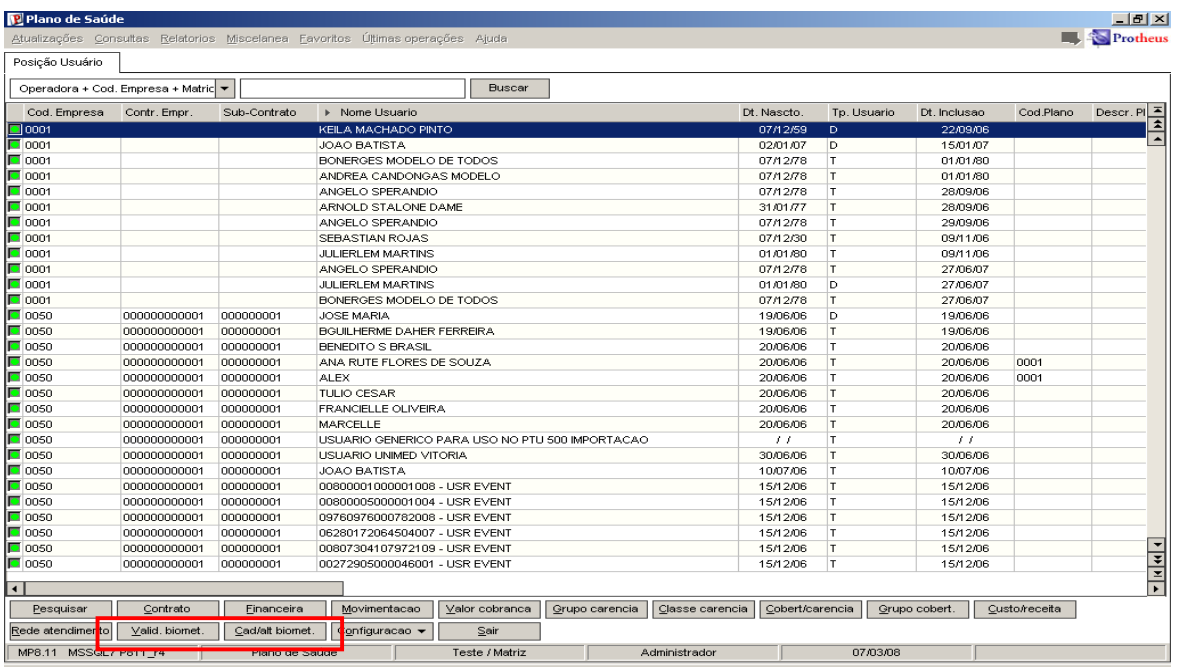

5. Acesse o ambiente de "Plano de Saúde" e selecione as opções "Atualizações / Contrato / Família / Vidas (PLSA955)" para possibilitar o cadastro ou consulta de digitais por vida dos beneficiários.

Na *janela* "Vidas" foi incluído o *botão*:

• "Biometria": opção de cadastro ou alteração de digitais da vida.

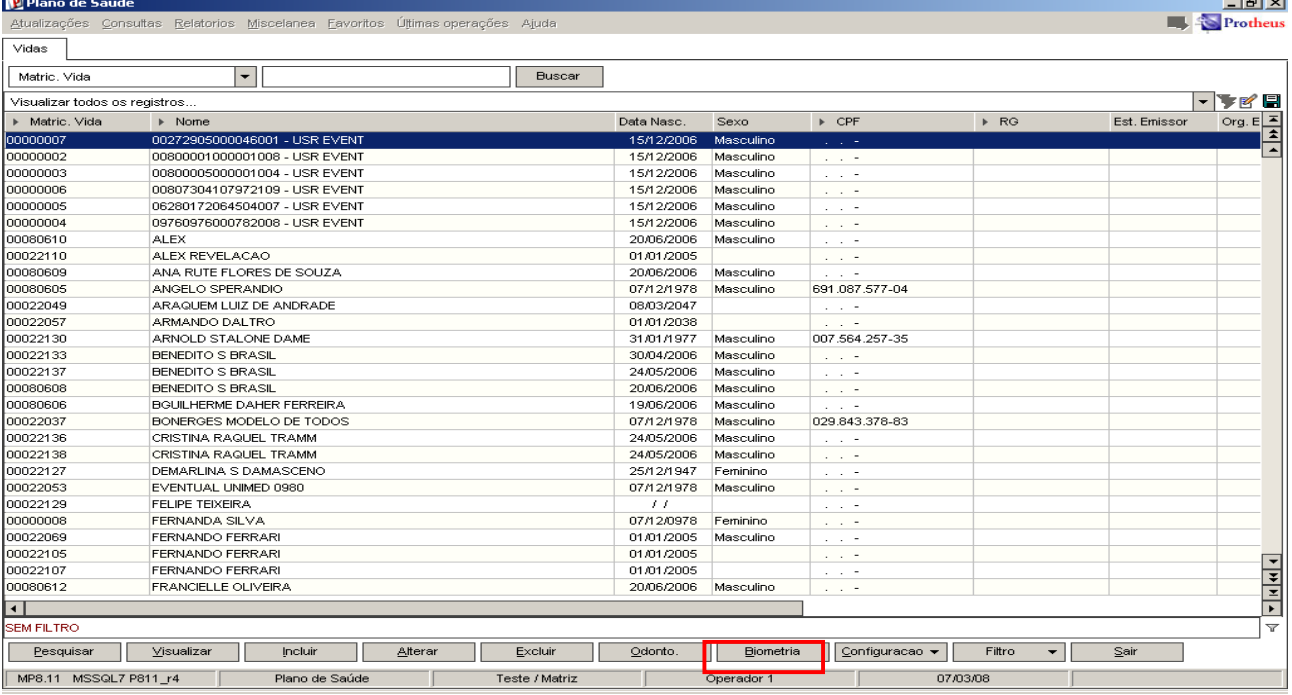

# Ajustes realizados pelo compatibilizador UPDPLBIO

## Criação / Alteração dos campos no arquivo SX3 – Campos

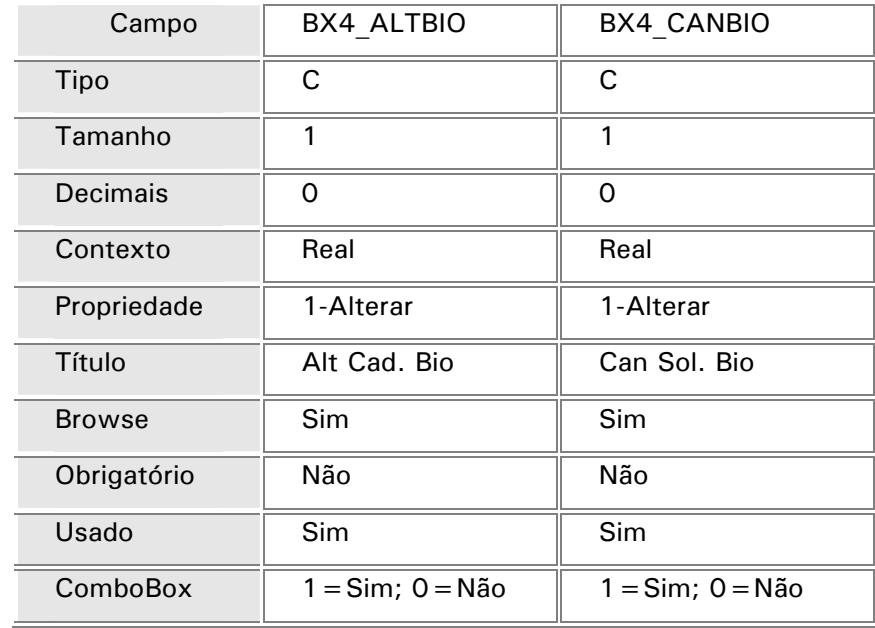

• Tabela BX4 – Operadores X Instituições